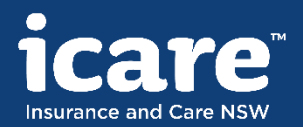

# Guide for icare's authenticated claims portal

1 August 2020

## Welcome to the claims portal

This presentation provides guidance for those using icare's authenticated claims portal for the first time, and covers the following topics:

- Adding members of your team to the portal
- Viewing claims information, including:
	- Your claims dashboard
	- Viewing your claims
	- Claims enquiries
	- View correspondence
	- View and upload work plans and injury management plans
	- Wage, medical and other payments
	- Upload other claims-related documents

The authenticated claims portal can be accessed here:

• [https://portal.icare.nsw.gov.au](https://portal.icare.nsw.gov.au/)

To apply for access to the authenticated claims portal please contact your organisation's Claims Team.

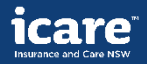

Adding members of your team to the authenticated portal

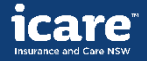

# Adding members of your team for access

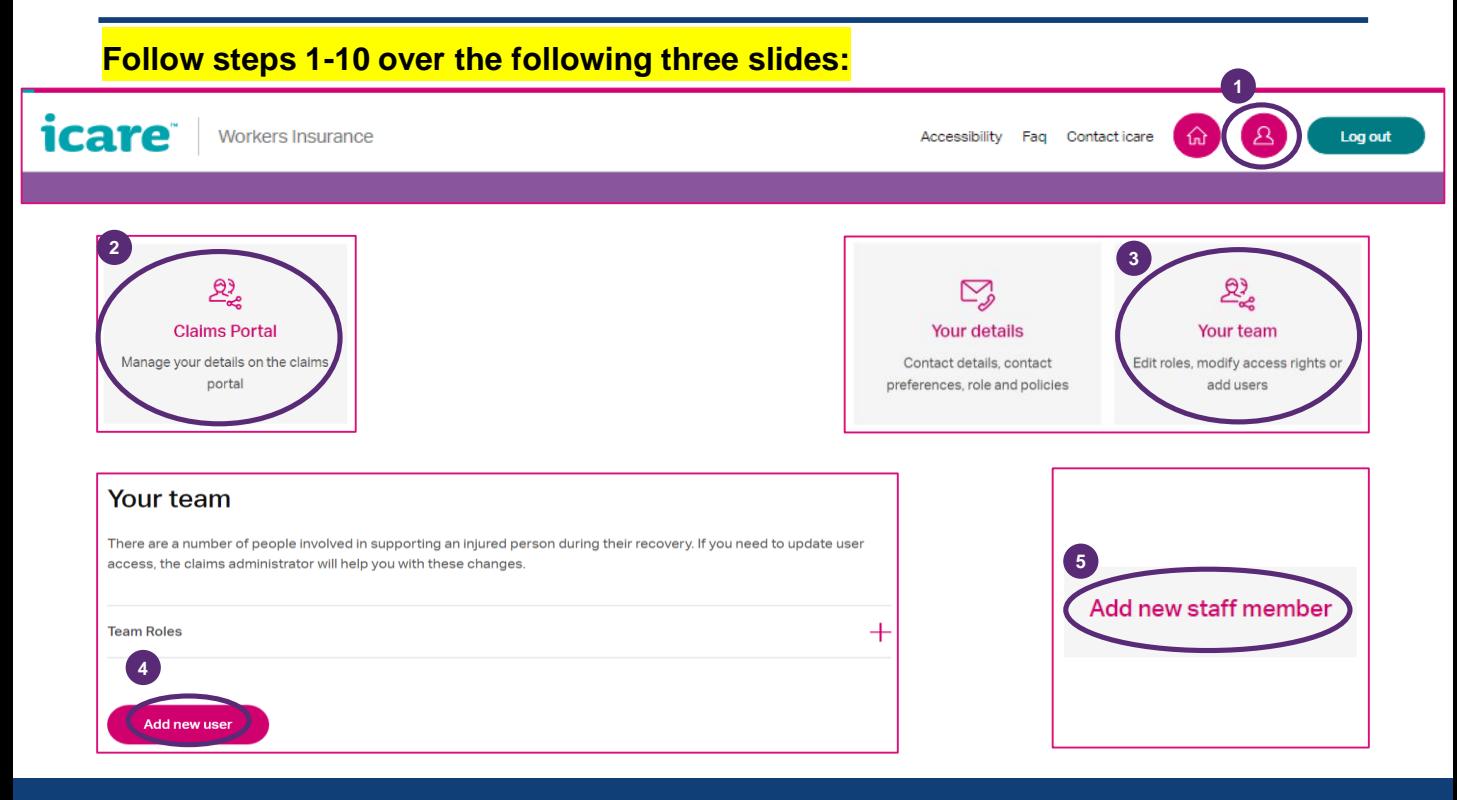

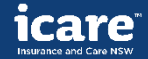

# Adding members of your team for access

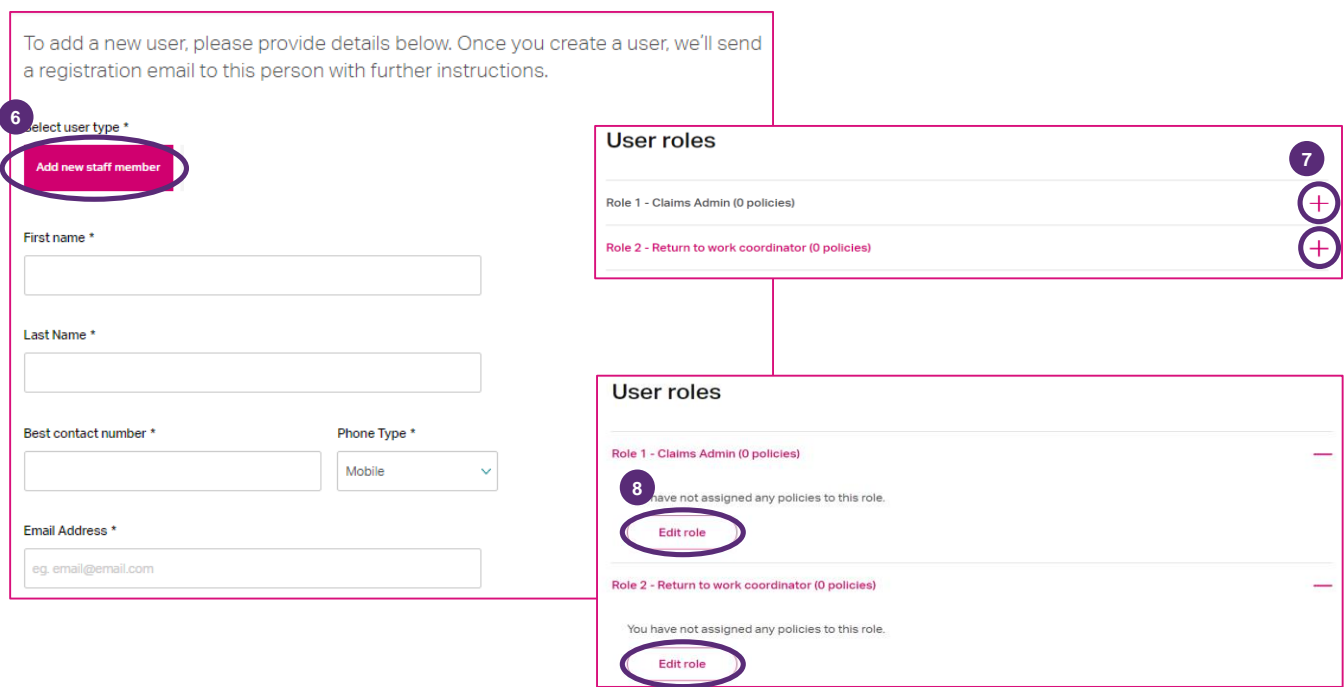

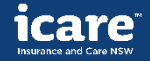

## Adding members of your team for access

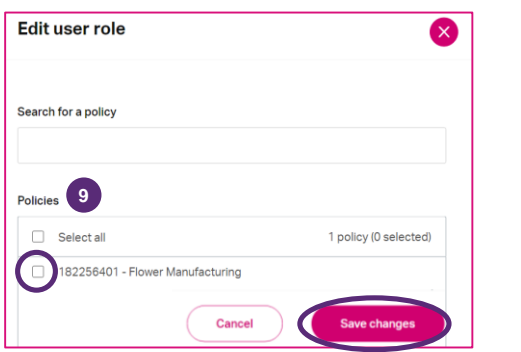

#### User has been added.

If your user is new to the portal, we've sent them an email to finish setting up their account. If they already use the portal, we've updated their access and they will see this the next time they log in.

**10**

**Add user** 

Cancel

#### Return to your team

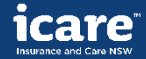

# Viewing claims information on the authenticated portal

- Your claims dashboard
- Viewing your claims
- Claims enquiries
- View correspondence
- View and upload work plans and injury management plans
- Wage, medical and other payments
- Upload other claims-related documents

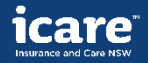

## Your claims dashboard

### **View of your claims dashboard. Click on 'View all claims'; go to next slide:**

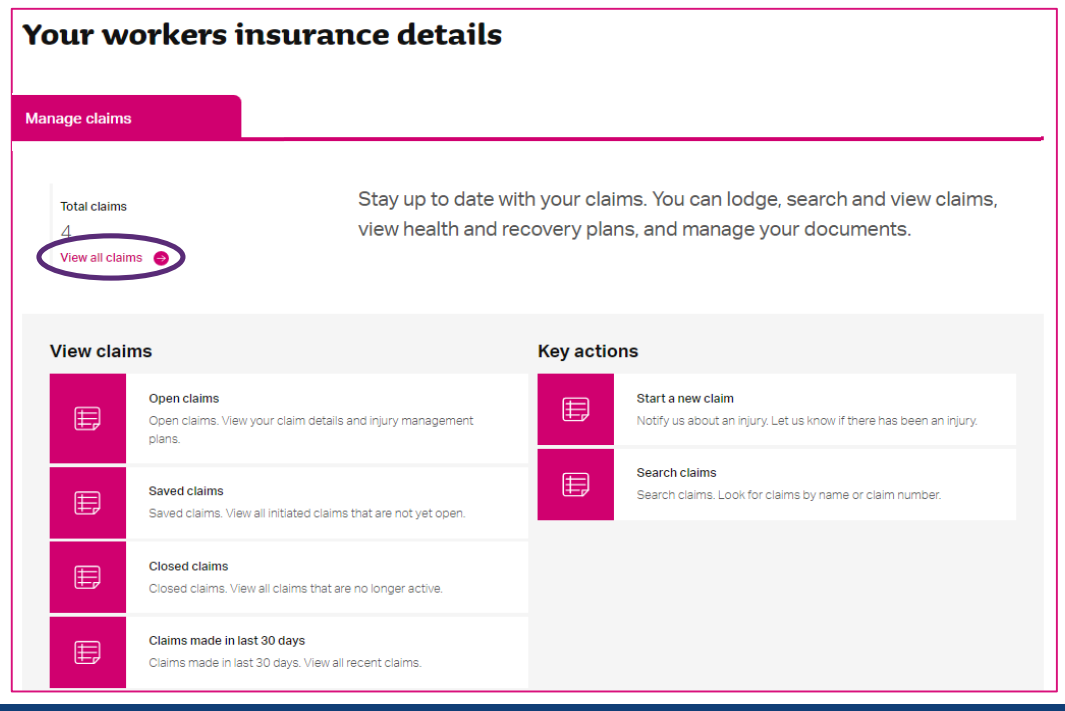

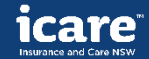

# Viewing your claims

## **While viewing all claims you can filter, sort and search claims:**

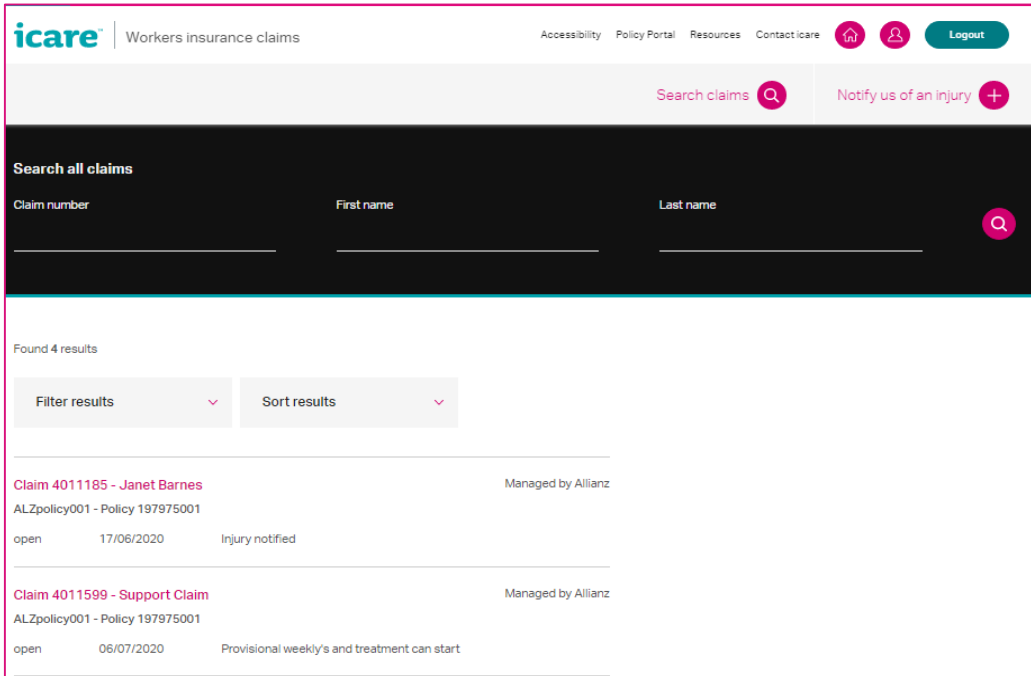

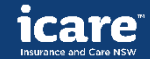

# Details of claims

### **Once you have clicked into a claim you can view claim details and make enquiries:**

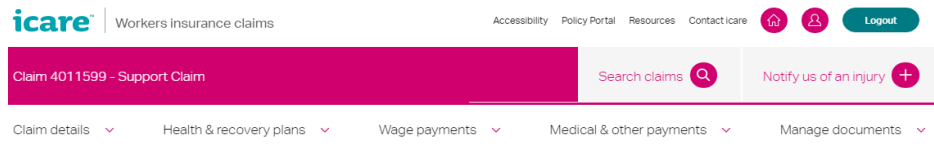

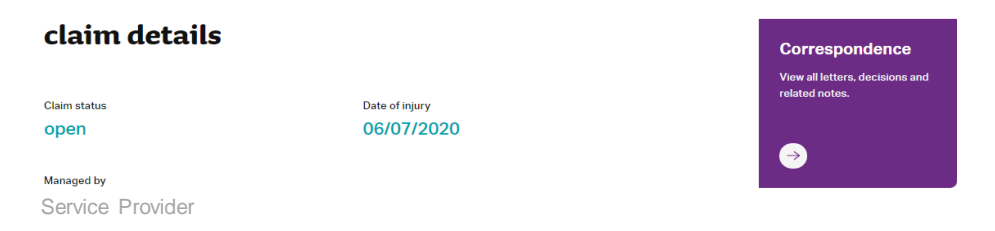

Provisional weekly's and treatment can start Injury description Tripped over box and twisted lower back

> **Work status** Is not working, and has no current capacity for work.

Work status start date 06/07/2020

Liability status

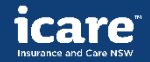

# Make claim enquiries

#### **Have Questions?**

#### **Service Provider**

Notifications and claims support ## ## ## ######@domainEmail: ######@icare.nsw.gov.au Website: Website

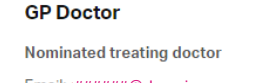

**The individual contact information for the claim will display here**

#### Claim details

Below are the details we've captured about your claim so far. Please review your details.

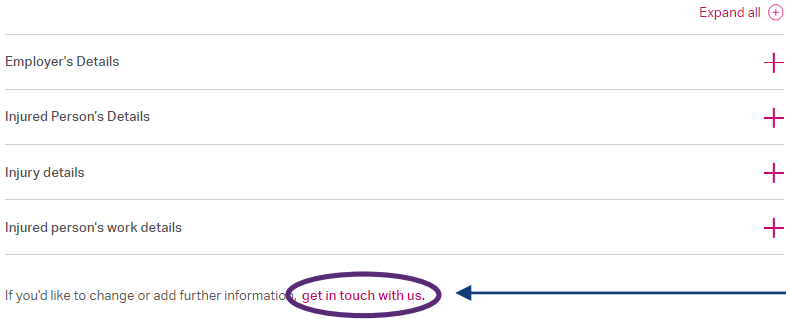

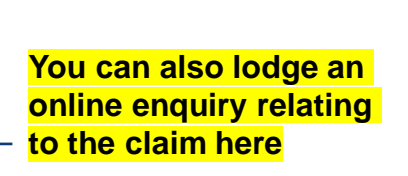

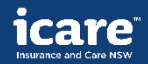

## Claim details

## **To view correspondence sent to you:**

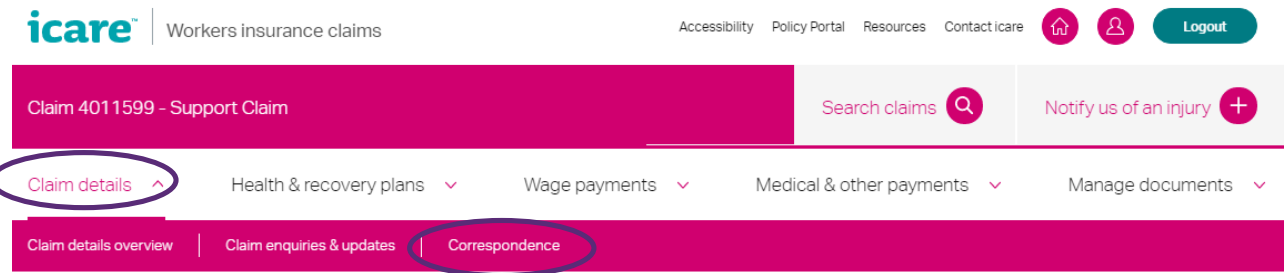

## **To view and upload return to work plans and view injury management plans:**

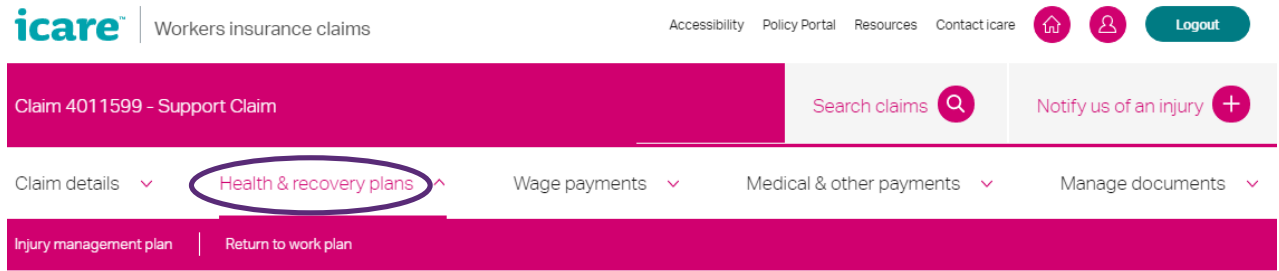

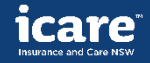

# Wage payments - 1

**To view wage payments and reimbursements made to you , request a wage reimbursement and notify changes to average weeklyearnings:**

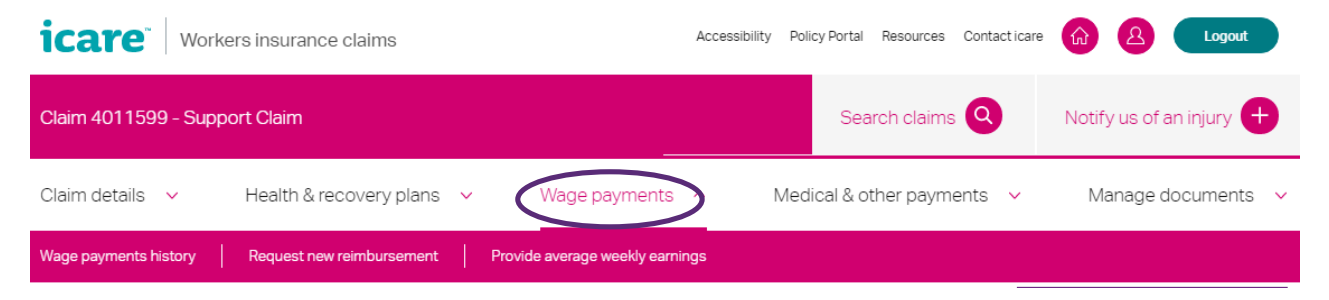

### **Wage payments history**

View all previous weekly wage reimbursements made for this claim.

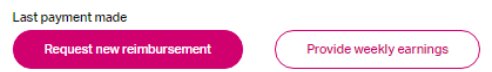

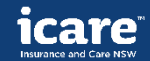

# Wage payments - 2

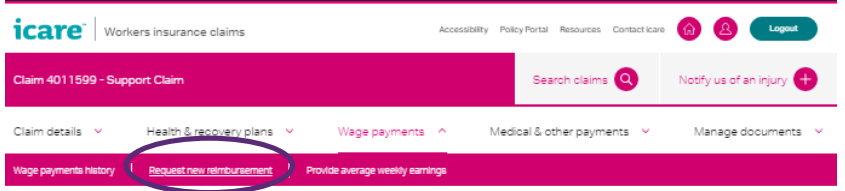

#### **Request new weekly reimbursement**

Claim a weekly wage reimbursement by completing the form below. If you'd like to make a claim for multiple weeks, you can upload a PDF, JPEG, Powerpoint, Word, Excel formats, up to 10MB in size (per document, or smaller) to the 'Manage

#### Documents' section instead Date of weekly reimbursement \* (?) 齰 dd/mm/yyyy Did the injured person work during the week? \* (?)  $O$  Yes  $O$  No Please provide the total amount you are seeking for this weekly wage reimbursement. \* (?) **Upload supporting documents** Supporting documents can include a wage summary, payslips, pre-injury average weekly earnings (PIAWE) form, or a wage reimbursement schedule. Drag and drop or select a file Upload ± Cancel **Submit**

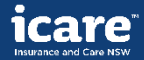

# Medical & other payments

#### **To view past medical payments and reimbursements or request a new reimbursement:**

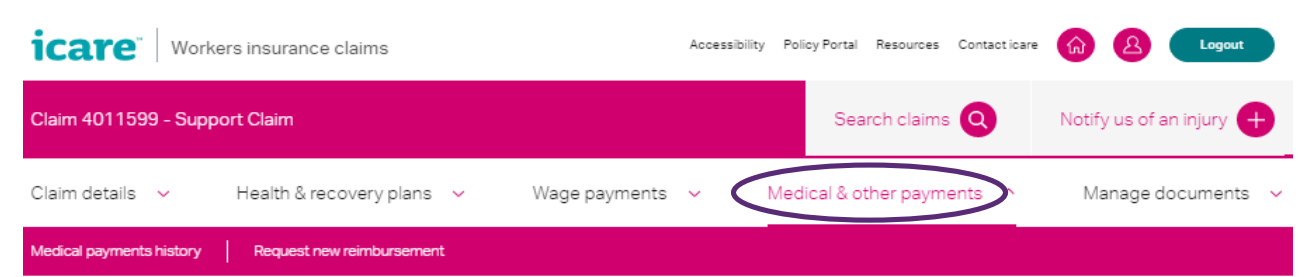

## **Request a reimbursement**

Here's where you can request a reimbursement for any expenses related to your claim, including pre-approved medical treatment and other costs.

#### **Upload your receipts**

Please provide a copy of your receipt for reimbursement. The receipt should show the date, invoice number, and a description of the services or product provided.

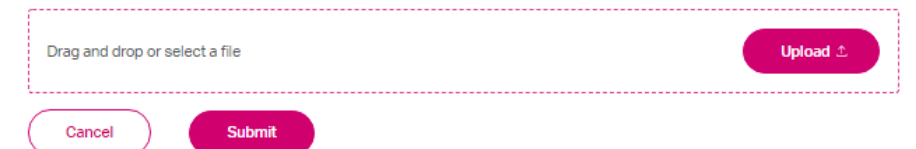

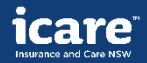

# Manage documents

### **To upload other claim-related documents andview any documents you have uploaded:**

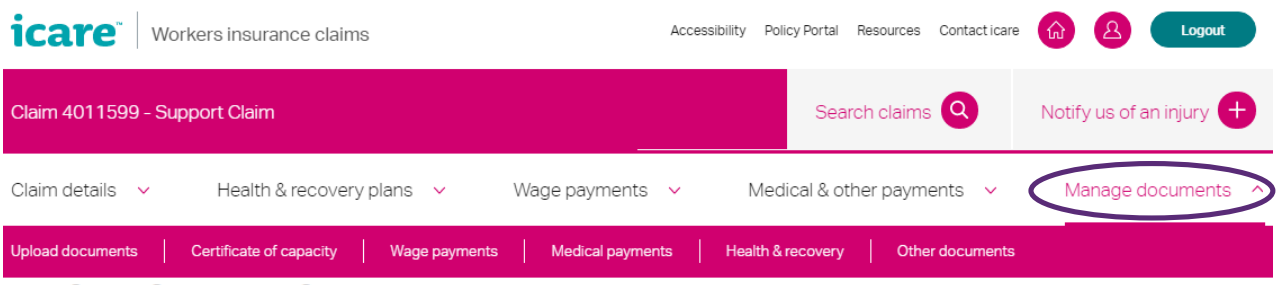

## Upload your documents

Providing the right documentation throughout the course of a claim can help us ensure the right level of support is provided to an injured person.

Please upload documents in PDF, JPEG, Powerpoint, Word, Excel formats, up to 10MB in size (per document) or smaller, When you have uploaded your documents, please select submit at the end of the page.

#### **Certificate of capacity**

A report from your nominated treating doctor outlining the injured person's treatment needs and capacity for work.

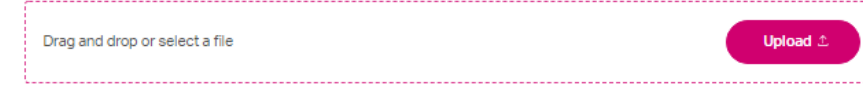

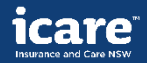

# Any questions?

Go to: [https://www.icare.nsw.gov.au/workers-insurance](https://www.icare.nsw.gov.au/workers-insurance-claims/claims-portal-features-and-benefits)claims/claims-portal-features-and-benefits

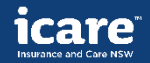